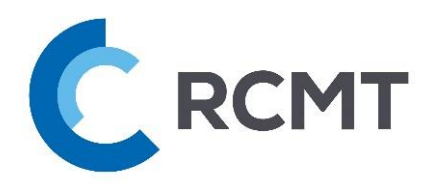

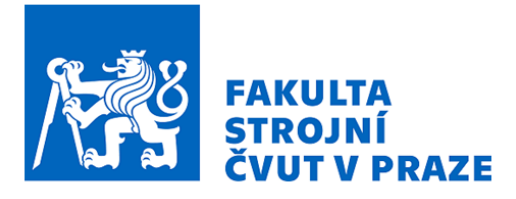

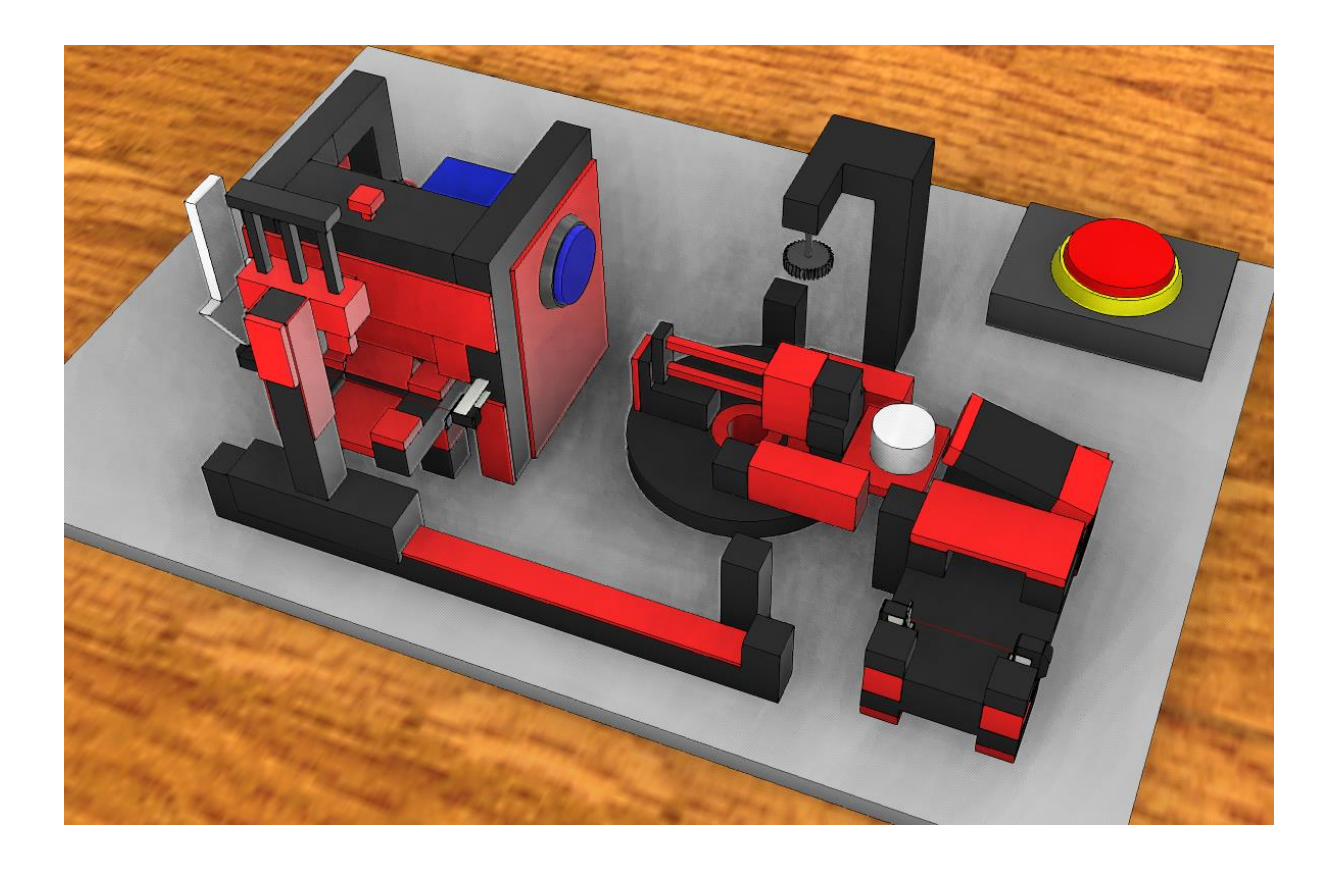

PLC řízení výrobních strojů a zařízení

# **NÁVOD K OBSLUZE**

Virtuální pracoviště multiprocesní stanice s tepelným zpracováním

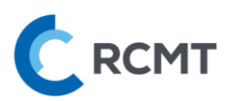

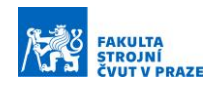

# <span id="page-1-0"></span>Obsah

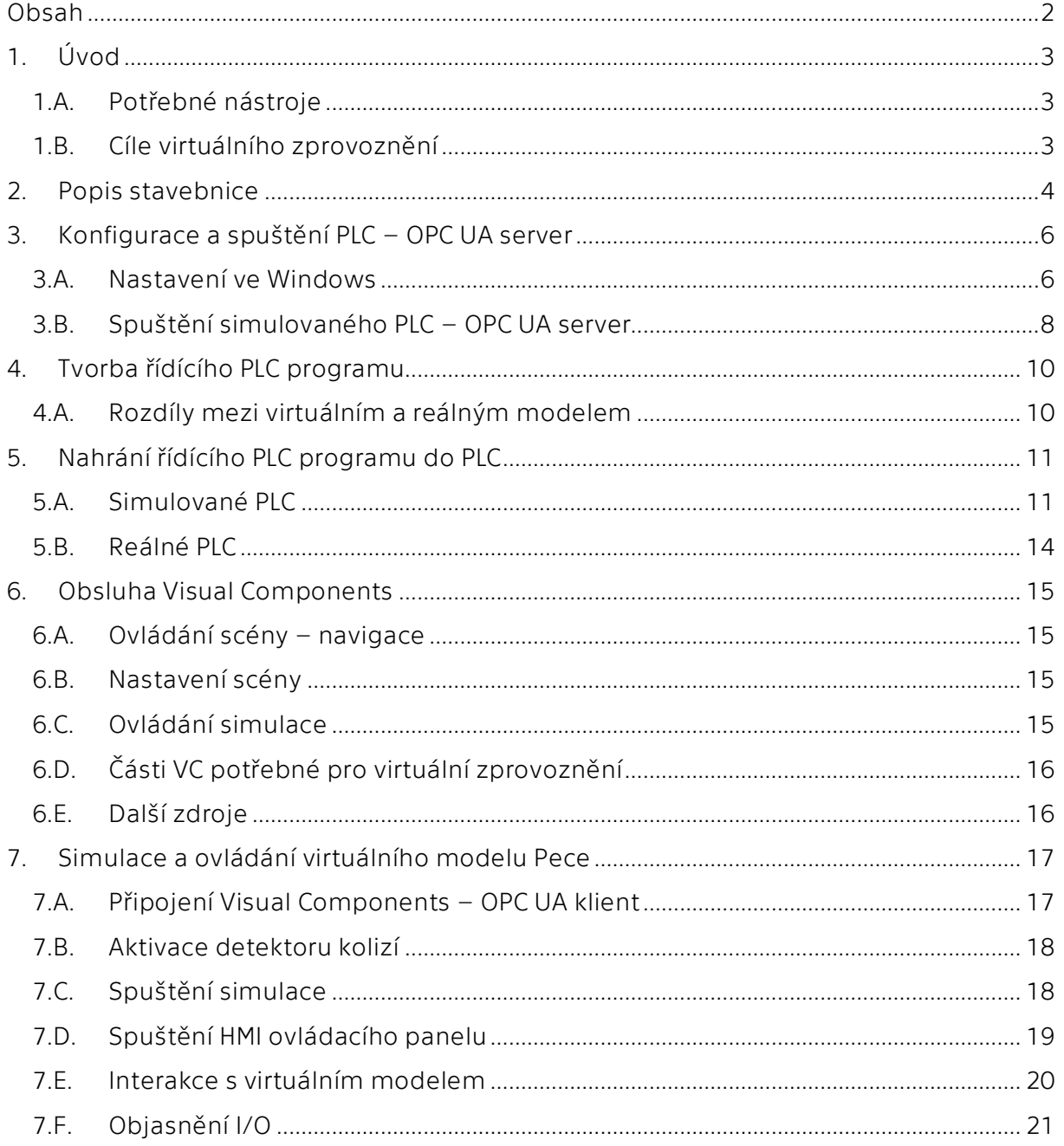

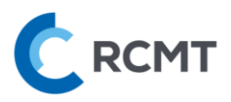

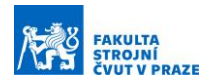

# <span id="page-2-0"></span>1. Úvod

## <span id="page-2-1"></span>1.A. Potřebné nástroje

Tento návod slouží k úspěšnému virtuálnímu zprovoznění modelu Pece. Zapotřebí je složka *04\_Pec*, která obsahuje:

- Tento návod *Návod\_SIEMENS\_04\_Pec.pdf*
- Připravený virtuální model Pece, ve kterém lze se zpětnou vizuální vazbou ladit PLC program, který později sami vytvoříte – *04\_FT\_Pec.vcmx*
- Připravený projekt k PLC programování, ve kterém budete tvořit samotný PLC program – *Pec\_PLC\_V15.1.ap15\_1*

Dále je zapotřebí následující software (SW):

- Visual Components Premium 4.4 (nebo vyšší)
- TIA Portal V15.1
- PLCSIM Advanced V2.0 SP1

## <span id="page-2-2"></span>1.B. Cíle virtuálního zprovoznění

Přesný cíl programátorské práce je definován v konkrétním zadání semestrální práce. Obecná idea je taková, že v SW TIA Portal vytvoříte PLC program k řízení této konkrétní stavebnice od Fischertechnik, dle pokynů v zadání. Tento vytvořený PLC program je zapotřebí vyzkoušet, zda dělá to, co jste očekávali – to proběhne za pomoci propojeného virtuálního modelu, který je připravený v SW Visual Components (VC). Tento model poskytuje zpětnou vazbu pro Vás (vizuální) i pro PLC (vstupy a výstupy). PLC program pak budete postupně tvořit a ladit do té doby, než bude u virtuálního modelu vše funkční dle zadání. Nakonec hotový program vyzkoušíte i na fyzické stavebnici Fischertechnik v laboratoři.

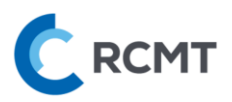

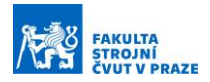

## <span id="page-3-0"></span>2. Popis stavebnice

Stavebnice se skládá ze čtyř funkčních celků, viz [Obr. 1.](#page-3-1) Prvním celkem je model pece, který disponuje jednoosým podavačem řiditelným v obou směrech. Podavač je rovněž vybaven koncovými snímači v obou směrech a světelnou bránou u výstupu z pece, pro detekci přítomnosti palety. Pec je dále vybavena žárovkou pro simulaci teplotního procesu a dveře ovládané pomocí pneumatického válce. Druhým celkem je dvouosý manipulátor s přísavkou a dvěma koncovými snímači, jehož funkcí je přesun palety z pece k otočnému stolu, což je zároveň třetí funkční prvek. Po založení palety se otočný stůl otočí o 180°. V této poloze je koncový snímač a model nástroje, který má simulovat obráběcí proces. Otočný stůl se dále může otočit o 90°. V této poloze je rovněž koncový snímač. Stůl je vybaven pneumatickým válcem, který slouží k vyhození palety na poslední funkční prvek, manipulátor. Ten je vybaven světelnou bránou pro detekci palety na konci celého procesu

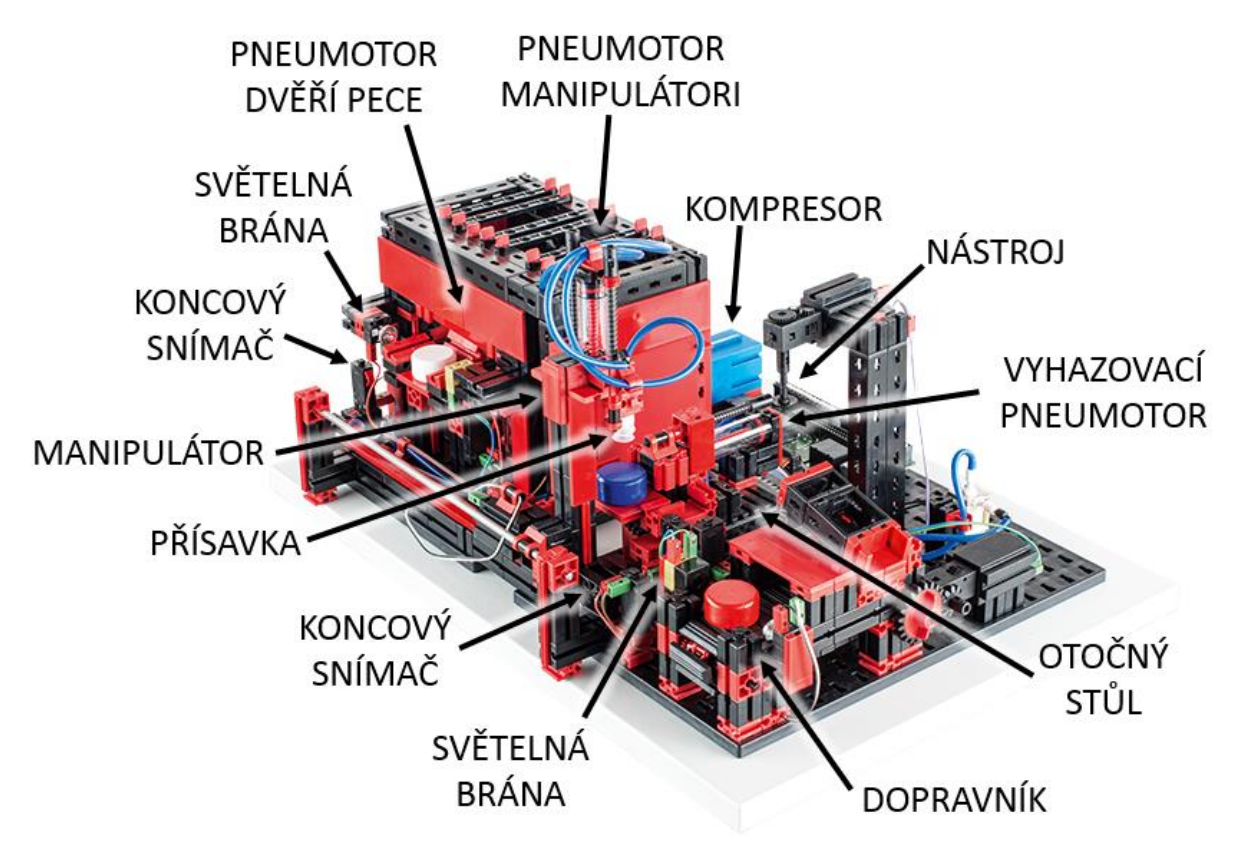

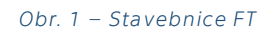

<span id="page-3-1"></span>V následující tabulce jsou uvedeny vstupy/výstupy (input/output ~ I/O) a názvy proměnných v PLC projektu TIA Portalu:

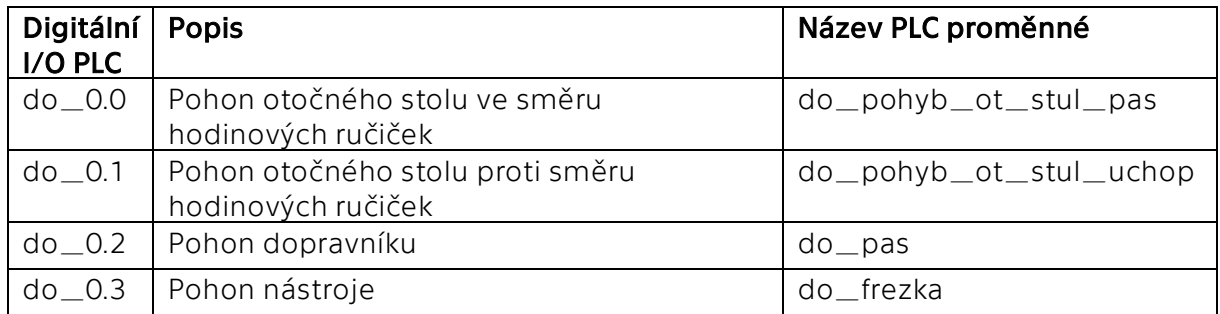

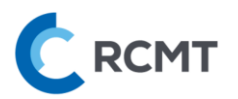

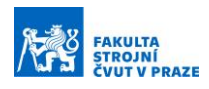

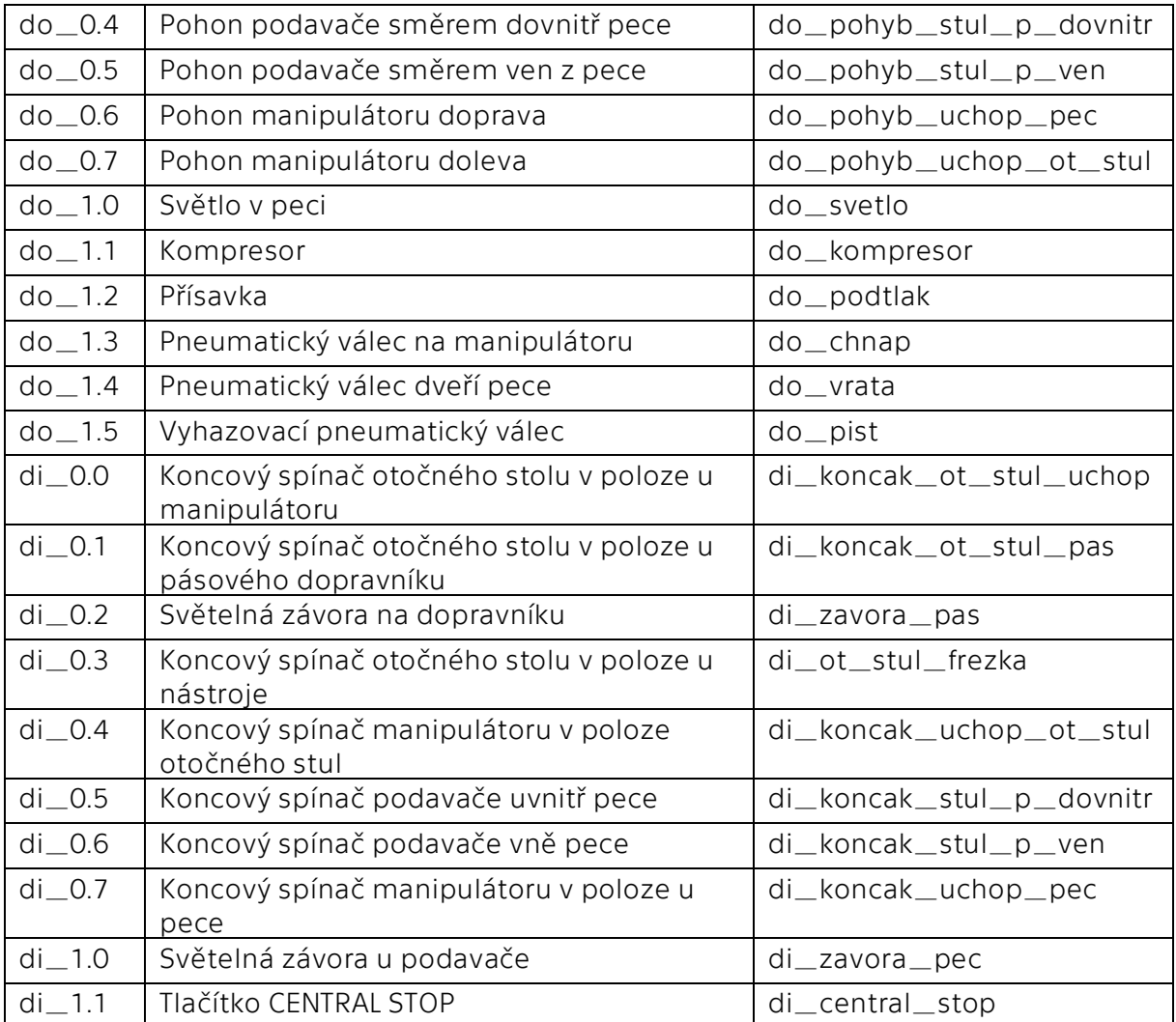

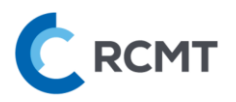

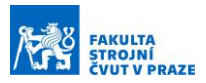

## <span id="page-5-0"></span>3. Konfigurace a spuštění PLC – OPC UA server

Komunikace mezi softwary TIA Portal ⇄ PLC ⇄ Visual Components je zajištěna přes OPC UA. Schéma propojení jednotlivých modulů i s adresami je znázorněno na [Obr. 2:](#page-5-2)

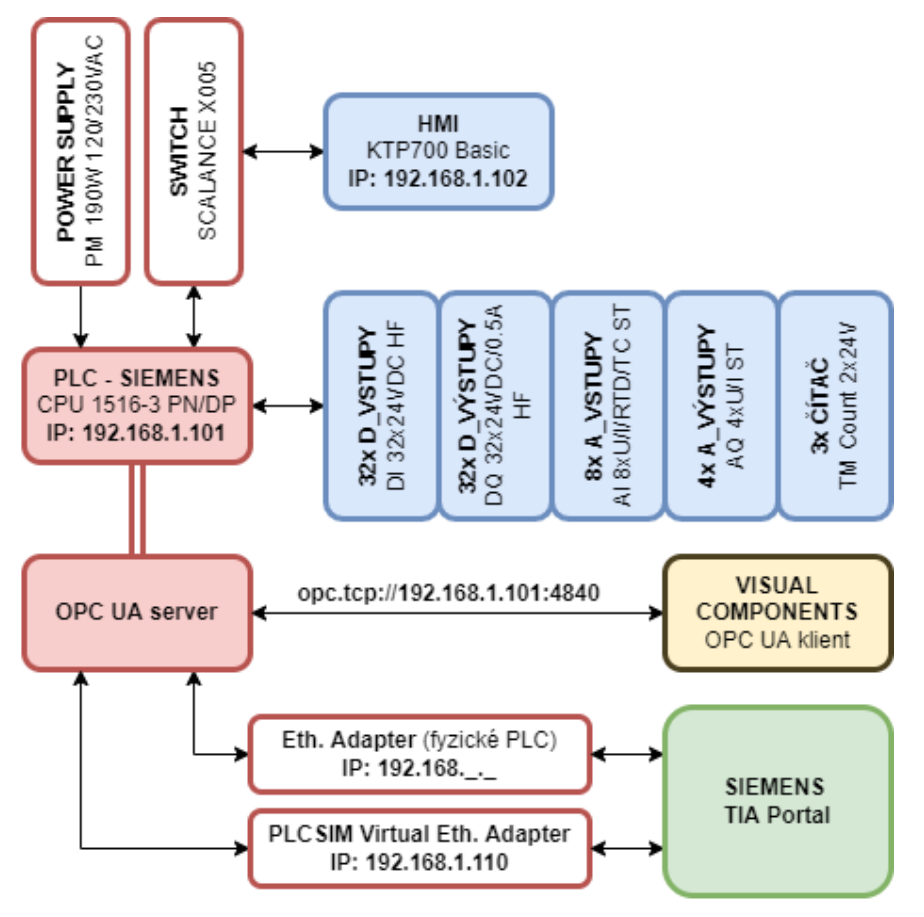

*Obr. 2 – Schéma propojení mezi TIA Portal, PLC a Visual Components*

#### <span id="page-5-2"></span><span id="page-5-1"></span>3.A. Nastavení ve Windows

Pro možnost komunikace OPC serveru PLCSIM Advanced s Virtual Ethernet Adapter od Siemens, je třeba nejprve změnit přístupový bod aplikace rozhraní PG/PC v ovládacích panelech, viz [Obr. 3:](#page-6-0)

- 1) Otevřít *Ovládací panely*
- 2) Vyhledat a otevřít *"PG/PC"*
- 3) Vybrat záložku *Access Path*
- 4) Zkontrolovat, že se nastavuje *S7ONLINE (STEP 7)*
- 5) Přepnout na *"Siemens PLCSIM Virtual Ethernet Adapter.TCPIP.1"*

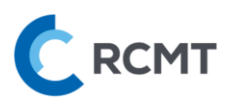

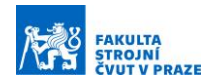

#### Pg/pc - Ovládací panely

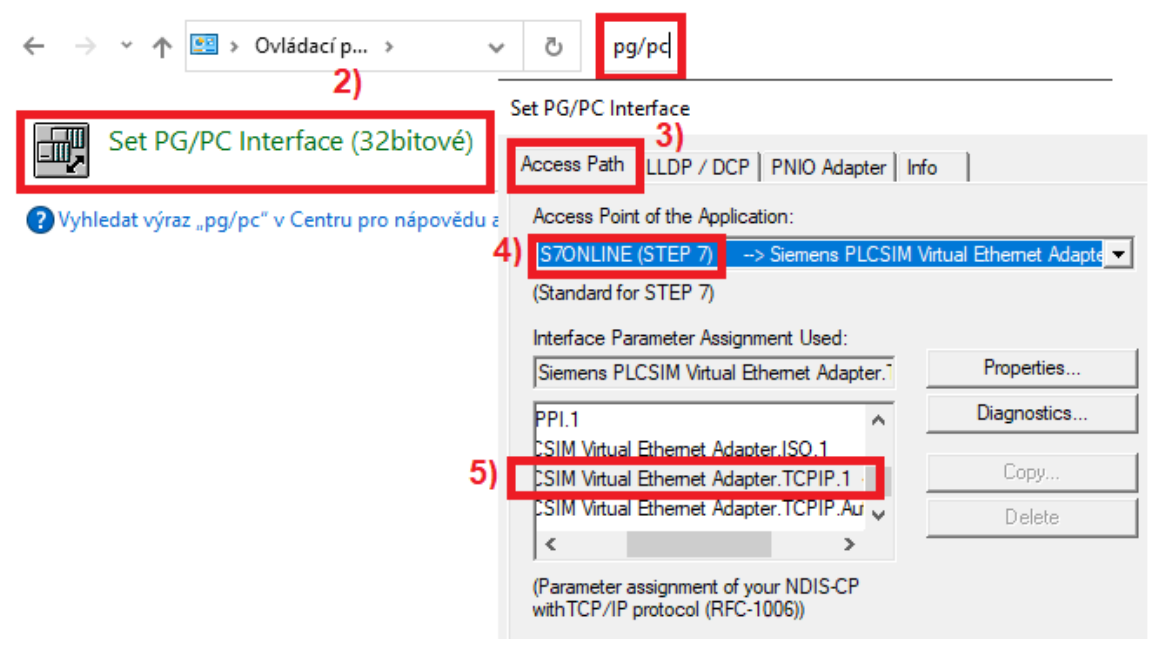

*Obr. 3 – Konfigurace rozhraní PG/PC*

<span id="page-6-0"></span>Další konfigurací v prostředí Windows je nastavení pevné IP adresy právě tohoto virtuálního adaptéru z předchozího kroku. Postup, viz [Obr. 4](#page-7-1), je následovný:

- 1) Otevřít *Centrum síťových připojení a sdílení*
- 2) Pokud není zobrazena neznámá síť virtuálního adaptéru, je nutno adaptér nejprve přes pravé tl. *Povolit* skrze *Změnit nastavení adaptéru*
- 3) Poté na příslušný ethernetový adaptér (v tomto případě *Ethernet 5*) kliknout a zvolit *Vlastnosti*
- 4) Vybrat *Protokol IP verze 4 (TCP/IPv4)* a opět zvolit *Vlastnosti*
- 5) Zaškrtnout *Použít následující IP adresu* a vyplnit příslušnou pevnou IP adresu (např. "192.168.1.110") a masku podsítě ("255.255.255.0") – !!POZOR!! IP adresa MUSÍ být jiná než adresa našeho virtuálního PLC (viz [Obr. 5\)](#page-8-0)

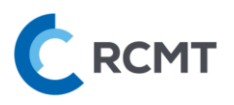

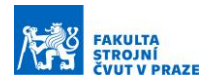

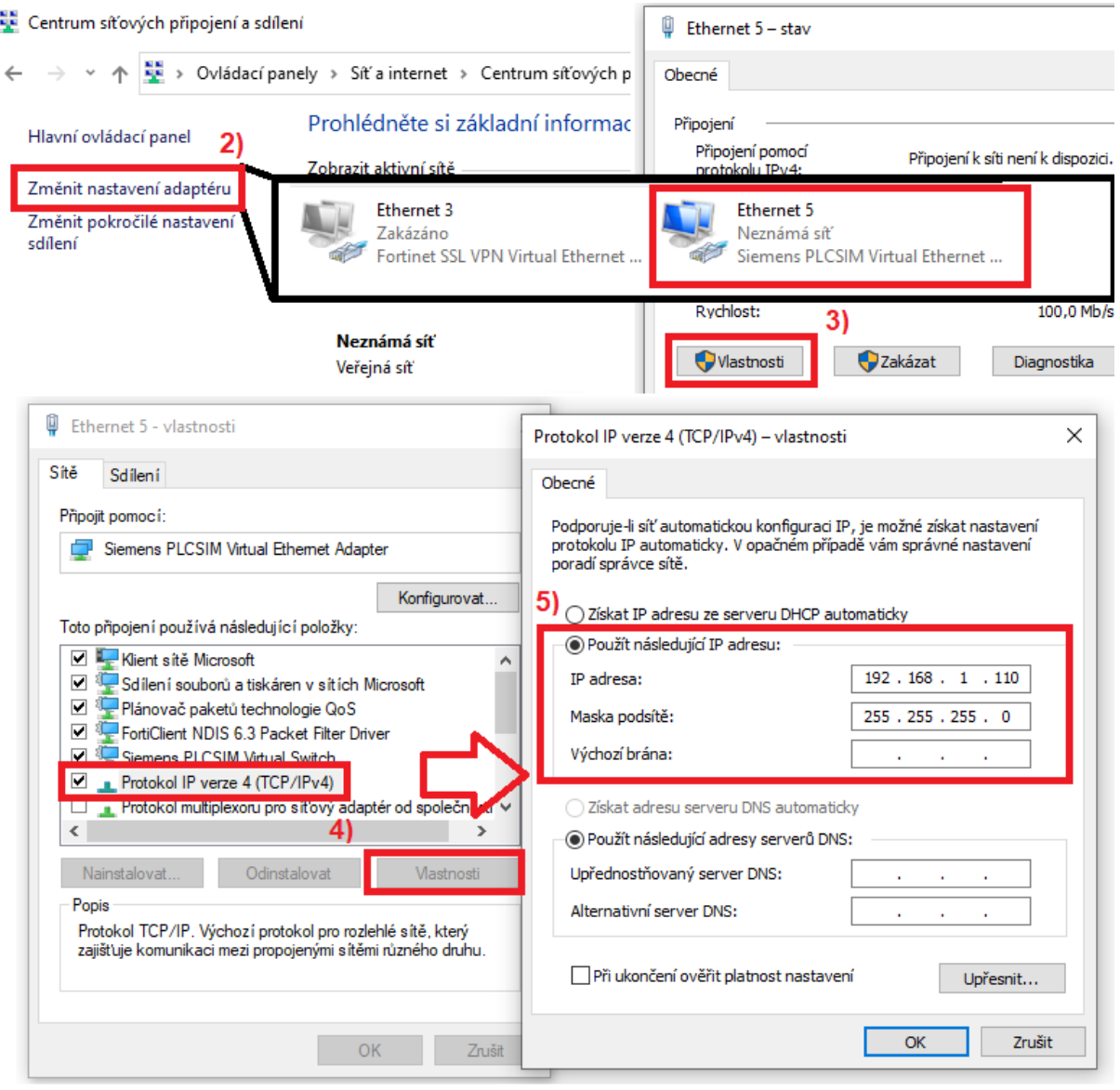

*Obr. 4 – Nastavení pevné IP adresy virtuálního adaptéru*

## <span id="page-7-1"></span><span id="page-7-0"></span>3.B. Spuštění simulovaného PLC – OPC UA server

Jako náhrada za fyzické PLC slouží simulované PLC v SW Siemens PLCSIM Advanced. V samotném SW pro simulované PLC od Siemens je třeba provést následující kroky, viz [Obr. 5:](#page-8-0)

- 1) Spustit PLCSIM Advanced V2.0 SP1
- 2) Přepnout *Online Access* na *PLCSIM Virtual Adapter*
- 3) Poté zvolit jméno Instance PLC dle pojmenování PLC v TIA ("PLC\_1")
- 4) Následně napsat *IP adresu Profinet interface X1*, který bude použit ("192.168.1.101") a také defaultní masku podsítě ("255.255.255.0")
- 5) Spustit virtuální PLC tlačítkem *Start*

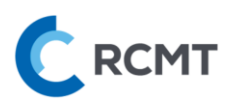

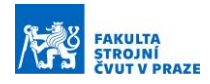

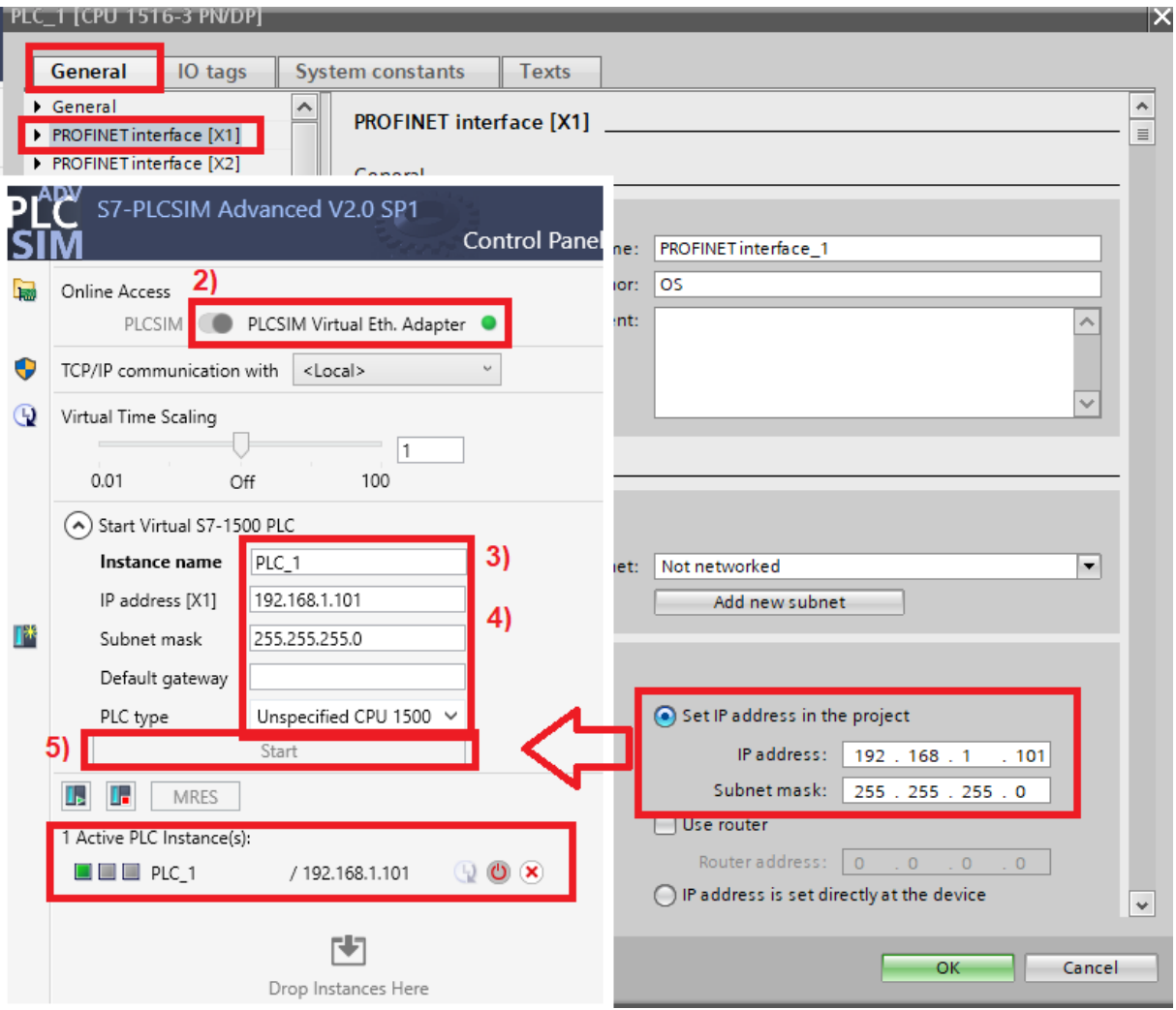

<span id="page-8-0"></span>*Obr. 5 – Spuštění virtuálního PLC v PLCSIM Advanced*

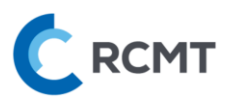

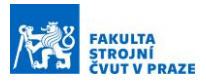

## <span id="page-9-0"></span>4. Tvorba řídícího PLC programu

V této části student sám tvoří řídící kód do předpřipraveného projektu *Pec\_PLC\_V15.1.ap15\_1* na základě zadání, co má pec vykonávat. Součástí práce by měla být i příprava ovládacího panelu (HMI).

#### <span id="page-9-1"></span>4.A. Rozdíly mezi virtuálním a reálným modelem

#### Funkce přísavky

Přísavka ve virtuálním modelu je okamžitě aktivována aktivací kompresoru zároveň s přísavkou. V případě, že je přísavka nebo kompresor deaktivován, nastane okamžité upuštění.

U fyzické stavebnice jsou náběhy na uchopení a upuštění pomalejší, cca do 1s – při aktivaci přísavky. Při deaktivaci kompresoru navíc zůstane obrobek uchopený vytvořeným podtlakem až do deaktivování přísavky.

#### Pneumaticky poháněné osy

Jedná se o vertikální osu manipulátoru s přísavkou, osu vyhazovače otočného stolu a osu vrat pece. Zde u virtuálního modelu opět, jako v případě přísavky, dojde k okamžité aktivaci i deaktivaci osy v případě přivedení True, resp. False signálu na kompresor. Nicméně u fyzické stavebnice zůstanou pneumatické osy vysunuté (aktivované) i po deaktivaci kompresoru (přivedení False signálu na kompresor) – z důvodu vytvořeného podtlaku. Proto je nutné ovládat pohyb os pouze za pomoci signálů k tomu určených, viz kap. [7.F.](#page-20-0)

#### Světlo pece

Světlo pece změní barvu z výchozí červené na žlutou, po přivedení signálu s hodnotou True, viz [Obr. 6](#page-9-2). Po přivedení signálu s hodnotou False se změní zpět na výchozí červenou.

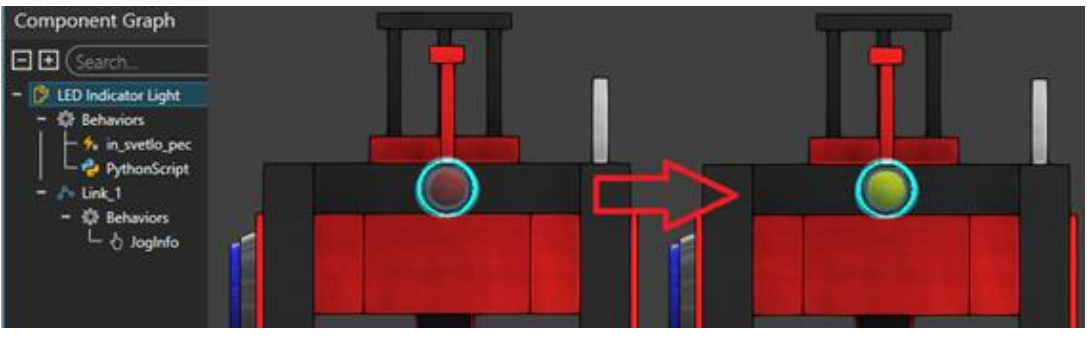

#### *Obr. 6 – Indikační světlo Pece*

#### <span id="page-9-2"></span>Vkládání dílců

Jako náhrada za ruční vkládání dílců do stavebnice byl vytvořen generátor dílců. Tento generátor lze ovládat přímo interakcí ve virtuálním modelu Pece, a to stiskem modrého tlačítka, viz kap. [7.E](#page-19-0). Po stisknutí vygeneruje jeden dílec a umístí ho na vysunutý podavač pece (výchozí pozice) – tím zároveň přeruší optickou bránu, která se u podavače nachází.

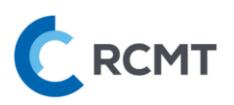

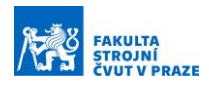

# <span id="page-10-0"></span>5. Nahrání řídícího PLC programu do PLC

## <span id="page-10-1"></span>5.A. Simulované PLC

Otevřeme soubor (projekt) s názvem *Pec\_PLC\_V15.1.ap15\_1* v programu TIA Portal. Tento projekt již obsahuje plně konfigurované zařízení, které si lze prohlédnout poklepáním na kartu *Device configuration*. Dále jsou zde již definované vstupy a výstupy dle reálné stavebnice, které jsou následně propojeny s výstupy virtuálního modelu. Proto se s názvy těchto proměnných NESMÍ manipulovat, jinak dojde ke ztrátě propojení mezi virtuálním PLC a modelem. Konfigurace OPC UA v TIA Portalu probíhá skrze vlastnosti (*Properties*) "PLC\_1". Dle následujícího [Obr. 7:](#page-10-2)

- 1) Pravým poklikem na "PLC\_1" ve stromě programu vybereme kompletní kompilaci HW, *Hardware (rebuild all)*
- 2) To samé provedeme pro SW pomocí možnosti *Software (rebuild all)*, která se nachází ve stejné nabídce.

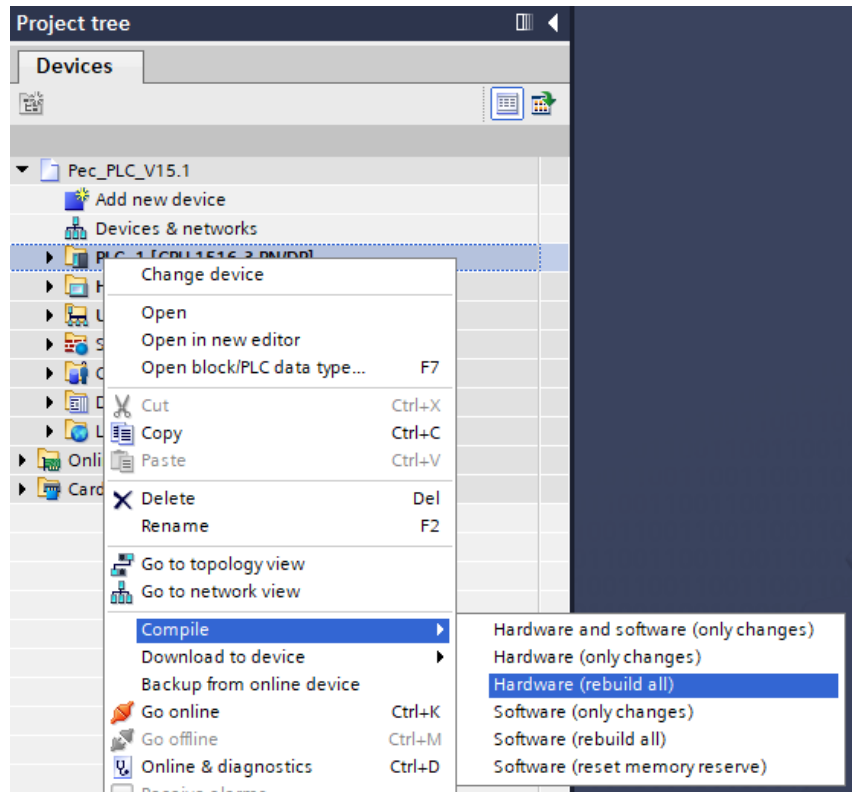

*Obr. 7 – Kompilace HW a SW části programu*

<span id="page-10-2"></span>Pro nahrání HW sestavy do virtuálního PLC pravým poklikem na "PLC\_1" ve stromě programu vybereme nejdříve možnost *Hardware configuration, viz* [Obr. 8](#page-11-0)*:*

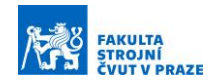

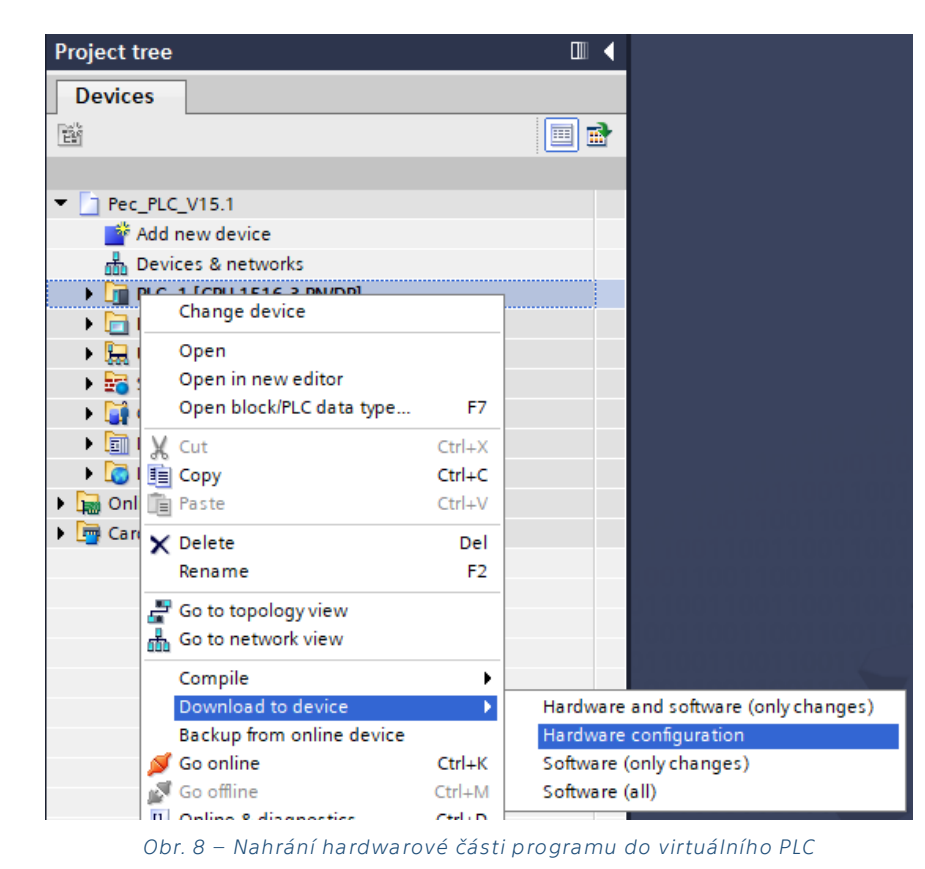

<span id="page-11-0"></span>V případě prvního nahrání se objeví nabídka pro vybrání zařízení, do kterého chceme program nahrát. Dle následujícího [Obr. 9](#page-12-0):

- 1) Vybereme možnosti, které jsou zobrazeny na obrázku
	- a. Typ rozhraní  $\rightarrow$  PN/IE
	- b. Rozhraní → Siemens PLCSIM Virtual Ethernet Adapter
	- c. Připojení k rozhraní → Direct at slot '1 X1'
- 2) Klikneme na *Start search*

RCMT

- 3) V nabídce se objeví vytvořená instance "PLC\_1" a vybereme ji pokud se neobjeví nebo nepůjde vybrat → stiskneme opět *Start search* a zkusíme znovu
- 4) Klikneme na tl. *Load,* čímž se spustí nahrávání programu do simulovaného PLC
- 5) V dalších dialogových oknech potvrzujeme nejprve opět *Load*, poté *Finish*

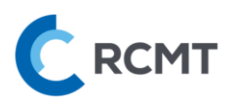

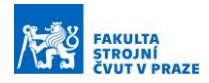

| <b>Extended download to device</b>                                  |                                                    |                                 |       |                                                     |                             |                  | $\overline{\mathsf{x}}$ |  |  |  |  |
|---------------------------------------------------------------------|----------------------------------------------------|---------------------------------|-------|-----------------------------------------------------|-----------------------------|------------------|-------------------------|--|--|--|--|
|                                                                     | Configured access nodes of "PLC_1"                 |                                 |       |                                                     |                             |                  |                         |  |  |  |  |
|                                                                     | Device                                             | Device type                     | Slot  | Interface type                                      | Address                     | Subnet           |                         |  |  |  |  |
|                                                                     | PLC <sub>1</sub>                                   | CPU 1516-3 PN/DP                | 1 X3  | <b>PROFIBUS</b>                                     | $\overline{2}$              |                  |                         |  |  |  |  |
|                                                                     |                                                    | CPU 1516-3 PN/DP                | 1 X1  | <b>PN/IE</b>                                        | 192.168.1.101               | PN/IE_1          |                         |  |  |  |  |
|                                                                     |                                                    | CPU 1516-3 PN/DP                | 1 X2  | PN/IE                                               | 192.168.0.101               |                  |                         |  |  |  |  |
|                                                                     |                                                    |                                 |       |                                                     |                             |                  |                         |  |  |  |  |
|                                                                     |                                                    | Type of the PG/PC interface:    |       | ۰                                                   |                             |                  |                         |  |  |  |  |
|                                                                     |                                                    | PG/PC interface:                |       | T<br>Siemens PLCSIM Virtual Ethernet Adapter<br>EO. |                             |                  |                         |  |  |  |  |
|                                                                     |                                                    | Connection to interface/subnet: |       | Direct at slot '1 X1'                               |                             | ▼                |                         |  |  |  |  |
|                                                                     |                                                    | 1st gateway:                    |       |                                                     |                             |                  |                         |  |  |  |  |
|                                                                     |                                                    |                                 |       |                                                     |                             |                  |                         |  |  |  |  |
|                                                                     | Select target device:                              |                                 |       | Show all compatible devices                         |                             |                  |                         |  |  |  |  |
|                                                                     | Device                                             | Device type                     |       | Interface type                                      | Address                     | Target levice    |                         |  |  |  |  |
|                                                                     | plc_1.profinet interface S7-1500 (PLCSIM)          |                                 | PN/IE |                                                     | 192.168.0.101               |                  |                         |  |  |  |  |
|                                                                     | PLC_1                                              | CPU 1516-3 PN/DP                | PN/IE |                                                     | 192.168.1.101               | PLO <sub>1</sub> |                         |  |  |  |  |
|                                                                     | 3)                                                 |                                 | PN/IE |                                                     | Access address              |                  |                         |  |  |  |  |
|                                                                     |                                                    |                                 |       |                                                     |                             |                  |                         |  |  |  |  |
| Flash LED                                                           |                                                    |                                 |       |                                                     |                             |                  |                         |  |  |  |  |
|                                                                     |                                                    |                                 |       |                                                     |                             |                  |                         |  |  |  |  |
|                                                                     |                                                    |                                 |       |                                                     |                             | Start search     |                         |  |  |  |  |
| Online status information:                                          |                                                    |                                 |       |                                                     | Display only error messages |                  |                         |  |  |  |  |
| F Connection established to the device with address 192.168.1.101.  |                                                    |                                 |       |                                                     |                             |                  | $\hat{\phantom{a}}$     |  |  |  |  |
|                                                                     | Found accessible device plc_1.profinet interface_2 |                                 |       |                                                     |                             |                  |                         |  |  |  |  |
| Scan completed. 2 compatible devices of 3 accessible devices found. |                                                    |                                 |       |                                                     |                             |                  | $\equiv$                |  |  |  |  |
| P Retrieving device information                                     |                                                    |                                 |       |                                                     |                             |                  | $\checkmark$            |  |  |  |  |
|                                                                     |                                                    |                                 |       |                                                     | Load                        | Cancel           |                         |  |  |  |  |

*Obr. 9 – Nahrání programu do virtuálního PLC*

<span id="page-12-0"></span>Pro nahrání samotného programu do virtuálního PLC postupujeme:

- 1) Pravým poklikem na "PLC\_1" ve stromě programu vybereme možnost *Software (all)*, viz [Obr. 10](#page-13-1)
- 2) V dalším dialogovém okně vybereme z červeně zvýrazněné nabídky *Stop all* a potvrdíme *Load*
- 3) V dalším okně pouze potvrdíme *Finish*

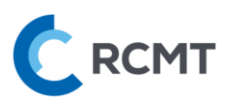

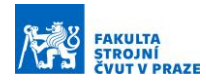

|                     |        | <b>Project tree</b>                                                         |                                                                 | ▥◀                      |                                      |                     |
|---------------------|--------|-----------------------------------------------------------------------------|-----------------------------------------------------------------|-------------------------|--------------------------------------|---------------------|
|                     |        | <b>Devices</b>                                                              |                                                                 |                         |                                      |                     |
|                     |        | 睯                                                                           |                                                                 | 国品                      |                                      |                     |
|                     |        |                                                                             |                                                                 |                         |                                      |                     |
|                     |        | $\blacksquare$ Pec_PLC_V15.1                                                |                                                                 |                         |                                      |                     |
|                     |        | Add new device                                                              |                                                                 |                         |                                      |                     |
|                     |        | 棉 Devices & networks<br>$\frac{1}{2}$ PLC 1 (CDL1516.3 DN/DD)               |                                                                 |                         |                                      |                     |
|                     |        | ▸ ⊫⊦                                                                        | Change device                                                   |                         |                                      |                     |
|                     |        | Open                                                                        |                                                                 |                         |                                      |                     |
|                     |        | ▶ basis                                                                     | Open in new editor                                              |                         |                                      |                     |
|                     |        | <b>In</b>                                                                   | Open block/PLC data type<br>F7                                  |                         |                                      |                     |
|                     |        | $\Box$<br>X Cut                                                             | $Ctrl + X$                                                      |                         |                                      |                     |
|                     |        | ▸ ๒<br><b>E</b> Copy                                                        | $Ctrl + C$                                                      |                         |                                      |                     |
|                     |        | ▶ <b>a</b> Onli <b>E</b> Paste<br>$\blacktriangleright$ $\blacksquare$ Card | $Ctrl + V$                                                      |                         |                                      |                     |
|                     |        | X Delete                                                                    | Del                                                             |                         |                                      |                     |
|                     |        | Rename                                                                      | F <sub>2</sub>                                                  |                         |                                      |                     |
|                     |        |                                                                             | Go to topology view سي                                          |                         |                                      |                     |
|                     |        |                                                                             | 品 Go to network view                                            |                         |                                      |                     |
|                     |        | Compile                                                                     | ۱<br>Download to device<br>¥                                    |                         | Hardware and software (only changes) |                     |
|                     |        |                                                                             | Backup from online device                                       | Hardware configuration  |                                      |                     |
|                     |        | Go online                                                                   | $Ctrl+K$                                                        | Software (only changes) |                                      |                     |
|                     |        | Go offline                                                                  | $Ctrl+M$                                                        | Software (all)          |                                      |                     |
| <b>Load preview</b> |        |                                                                             | <b>El Online &amp; disponetic</b><br>$r+1$ . $n$                |                         |                                      | ×                   |
|                     |        | Check before loading                                                        |                                                                 |                         |                                      |                     |
| <b>Status</b>       |        | Target                                                                      | Message                                                         |                         | Action                               |                     |
| ٠Ų                  |        | $\nightharpoondown$ PLC_1                                                   | Loading will not be performed because preconditions are not met |                         | Load 'PLC_1'                         |                     |
|                     |        |                                                                             |                                                                 |                         |                                      |                     |
|                     | $\sim$ | Simulated module                                                            | The loading will be performed from a simulated PLC.             |                         |                                      |                     |
|                     |        | Different modules                                                           | Differences between configured and target modules (online)      |                         |                                      |                     |
|                     |        |                                                                             |                                                                 |                         |                                      |                     |
|                     |        | Stop modules                                                                | The modules are stopped for downloading to device.              |                         | No action                            |                     |
|                     |        | Software                                                                    | Download software to device                                     |                         | Stop all                             |                     |
|                     |        |                                                                             |                                                                 |                         |                                      |                     |
|                     | ☑      | <b>Text libraries</b>                                                       | Download all alarm texts and text list texts to device          |                         |                                      | Consistent download |
|                     |        |                                                                             |                                                                 |                         |                                      |                     |
|                     |        |                                                                             |                                                                 |                         |                                      |                     |
| K                   |        |                                                                             | $\mathop{\text{III}}$                                           |                         |                                      | $\rightarrow$       |
|                     |        |                                                                             |                                                                 |                         |                                      | Refresh             |
|                     |        |                                                                             |                                                                 |                         |                                      |                     |
|                     |        |                                                                             |                                                                 | Finish                  | Load                                 | Cancel              |
|                     |        |                                                                             |                                                                 |                         |                                      |                     |

*Obr. 10 – Nahrání softwarové části programu do virtuálního PLC*

#### <span id="page-13-1"></span><span id="page-13-0"></span>5.B. Reálné PLC

Nahrání se liší tím, že do hry (logicky) vůbec nevstupuje SW pro simulování PLC – PLCSIM Advanced – jinak je postup prakticky identický. Pouze v nabídce na [Obr. 9](#page-12-0) vybereme z kaskádové nabídky *PG/PC interface* příslušný adaptér, do kterého je fyzicky kabelem zapojeno reálné PLC, namísto *Virtual Ethernet Adapter*.

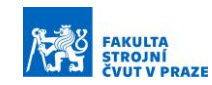

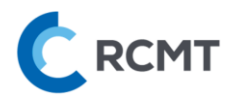

# <span id="page-14-0"></span>6. Obsluha Visual Components

## <span id="page-14-1"></span>6.A. Ovládání scény – navigace

Navigace probíhá převážně pomocí myši, levé tl. (LT), pravé tl. (PT), prostřední tl. (ST).

- <span id="page-14-2"></span>• LT pro výběr komponenty nebo interakci s modelem
- PT pro otáčení scény
- ST pro posouvání scény
- Ctrl+LT pro zrušení výběru
- Kolečko myši pro zoom

Eventuelně lze použít funkci pro přesné napolohování scény v levém dolním rohu

#### 6.B. Nastavení scény

V tomto panelu si můžete vše přizpůsobit dle svých potřeb, např. renderování pro menší zátěž PC apod.

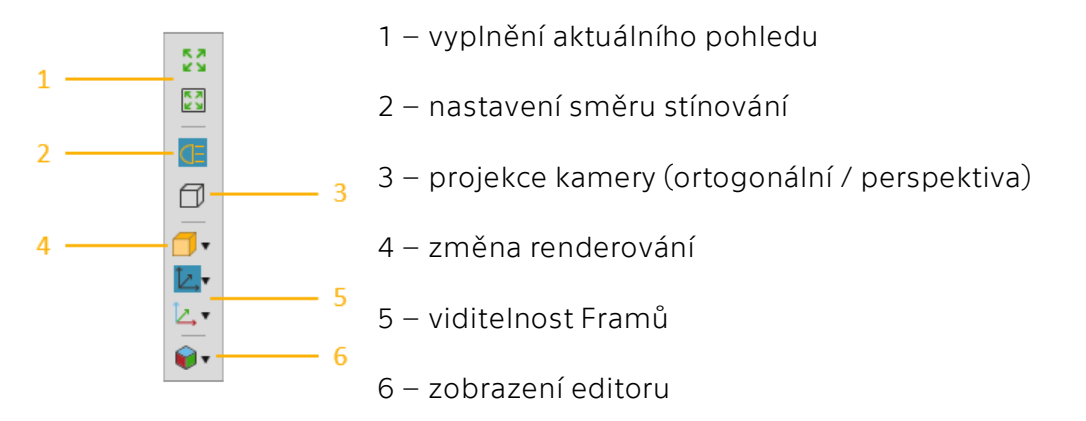

## <span id="page-14-3"></span>6.C. Ovládání simulace

Asi nejvyužívanější částí bude ovládání simulace, které obsahuje dvě hlavní tl. – *Reset* a *Play/Pause*. Napravo je také zobrazen aktuální čas spuštěné simulace. Další tl. nejsou relevantní pro tuto úlohu.

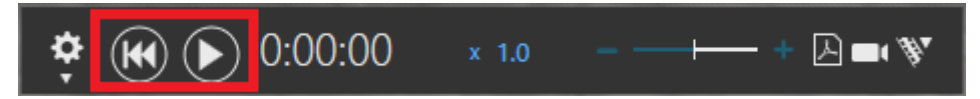

*Reset* vždy zastaví a vrátí simulaci do počáteční polohy – POZOR, pokud při zastavené simulaci provedete nějakou změnu – manuální posun osy přímo ve VC apod. – a poté spustíte simulaci, tak tl. *Reset* následně vrátí simulaci pouze do pozice před spuštěním simulace, ne do počáteční polohy.

#### V případě nějakých nenávratných nežádoucích změn a potřeby vše uvést do původního stavu, je nejjednodušší vše smazat a otevřít znovu: File **→** Clear All **→** Don't Save **→** File **→** znovu otevřít soubor s virtuálním modelem.

*Play* simulaci spustí, což je potřeba provést pokaždé, když chcete vidět, jak se virtuální model chová při testování PLC programu. Opětovným stiskem tlačítka se simulace pozastaví (*Pause*) a signály vysílané do PLC zůstanou na hodnotách v okamžiku pozastavení. Poté lze simulaci opět spustit (*Play*).

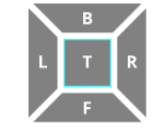

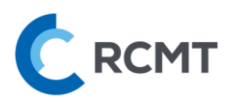

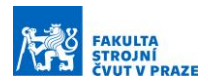

## <span id="page-15-0"></span>6.D. Části VC potřebné pro virtuální zprovoznění

K virtuálnímu zprovoznění slouží převážně záložka *Connectivity* v horní liště. Nicméně, užitečných je i několik funkcí ze záložky *Home*, viz [Obr. 11:](#page-15-2)

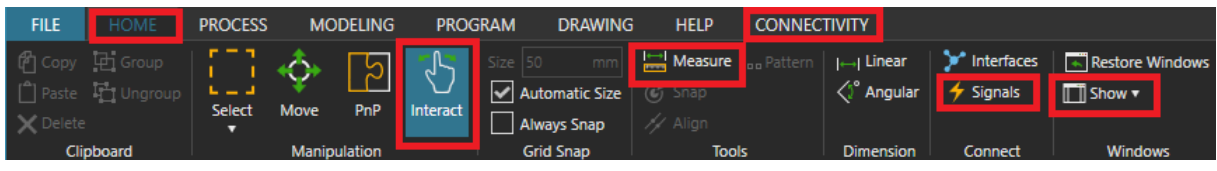

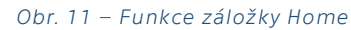

- <span id="page-15-2"></span>• *Interact* – tato funkce umožňuje, jak název napovídá, interagovat s objekty na scéně. Kurzor myši se většinou změní ze šipky na ručičku v případě, že s objektem lze nějakým způsobem účelně interagovat. Jednak lze při zastavené simulaci jednoduše manuálně pohybovat s osami (pozor, nerespektují se max zdvihy) anebo při spuštěné simulaci stiskem LT aktivovat tlačítka nebo podržením LT přemisťovat obrobky (se simulovanou fyzikou) po scéně, což se může hodit na troubleshooting. POZOR, při spuštěné simulaci lze podržením LT přemísťovat všechny ostatní objekty po scéně, což není žádoucí.
- *Measure* tato funkce umožňuje podobně jako např. v CADu odměřovat vzdálenosti ploch, křivek, bodů atd.
- *Signals* touto funkcí lze zobrazit a skrýt všechny disponibilní signály na scéně a to, jak jsou spolu propojeny. Není to potřeba k virtuálnímu zprovoznění, ale je možné, že to pomůže při troubleshootingu.
- *Show* tato funkce umožňuje si na každé záložce zobrazit/skrýt okna po stranách a v dolní části obrazovky dle preference

## <span id="page-15-1"></span>6.E. Další zdroje

Pro další informace k ovládání, používání a mnoho dalšího týkající se VC, je v záložce *Help* stejnojmenný odkaz na rozsáhlý dokument, kde je vše uživatelsky přívětivě vysvětleno.

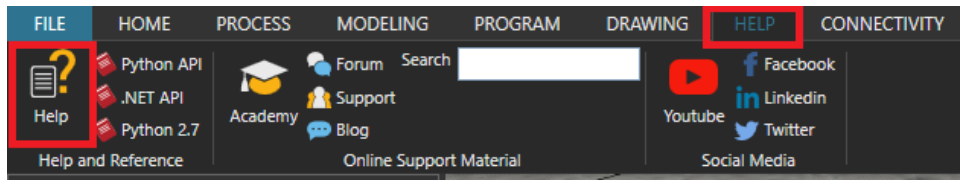

*Obr. 12 – Help dokumentace*

Případné další detaily ohledně konkrétního virtuálního modelu jsou k nahlédnutí v DP, která se jejich tvorbou zabývala:

[https://dspace.cvut.cz/handle/10467/3134/browse?type=author&value=Oskar+Lama%](https://dspace.cvut.cz/handle/10467/3134/browse?type=author&value=Oskar+Lama%C4%8D) [C4%8D](https://dspace.cvut.cz/handle/10467/3134/browse?type=author&value=Oskar+Lama%C4%8D)

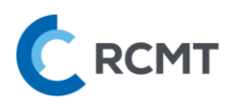

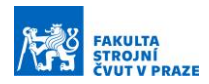

# <span id="page-16-0"></span>7. Simulace a ovládání virtuálního modelu Pece

## <span id="page-16-1"></span>7.A. Připojení Visual Components – OPC UA klient

- 1) Spustíme VC
- 2) Otevřeme soubor *04\_FT\_Pec.vcmx*

Pokud v horní liště nevidíte záložku *Connectivity*, je třeba ji povolit v nastavení, viz [Obr.](#page-16-2)  [13:](#page-16-2)

- 1) Záložka *File*
- 2) Zvolit *Options* a následně *Add On*
- 3) Povolit záložku *Connectivity* skrze "*Enable*"
- 4) Restartovat SW Visual Components a znovu otevřít *04\_FT\_Pec.vcmx*

| <b>FILE</b>                          | <b>Clear All</b><br>Info | <b>Options</b> |                                                                                                    |  |  |  |  |  |  |  |
|--------------------------------------|--------------------------|----------------|----------------------------------------------------------------------------------------------------|--|--|--|--|--|--|--|
| X Delete<br>Clipboar                 | Open<br>Save             | General        | View and manage Add-ons                                                                                                    |  |  |  |  |  |  |  |
| eCatalog                             | Save As                  | <b>Display</b> | <b>Paint</b><br>Enable                                                                                                    |  |  |  |  |  |  |  |
| Collections<br><b>ES AIR</b><br>Publ | Print 2                  | Add On         | This plugin allows to simulate painting processes. These processes can be customized and modified<br>according user's needs and calibrated to real paint settings, such as a paint booth and quality<br>performance of paint qun tools.                                                              |  |  |  |  |  |  |  |
|                                      | Options                  |                | Stäubli Add On<br>Enable                                                                                                    |  |  |  |  |  |  |  |
| My N                                 | Exit                     |                | Note: Enabling or disabling this add on takes effect after application restart.                                                                                                    |  |  |  |  |  |  |  |
| Rece<br>Most                         | Curre<br>Mod             |                | The Stäubli add on allows users to create and simulate robot work cells in conjunction with Stäubli's<br>CS8 and CS9 robot controller emulators. Features include robot arm pose and I/O synchronization<br>between simulation components and robot controllers, and a robot program post processor. |  |  |  |  |  |  |  |
| te.                                  |                          |                | Connectivity<br>Enable                                                                                                    |  |  |  |  |  |  |  |
|                                      |                          |                | Note: Enabling or disabling this feature takes effect after application restart.                                                                                                    |  |  |  |  |  |  |  |
|                                      |                          |                | The Connectivity feature enables fast synchronization of simulation variables with external controllers<br>and data sources. This enables the simulation to be controlled by e.g. Programmable Logic Controllers<br>(PLC) for verification of control software.                                      |  |  |  |  |  |  |  |

*Obr. 13 – Povolení záložky Connectivity*

<span id="page-16-2"></span>Poté v záložce *Connectivity*:

- 1) Vybrat připravený OPC UA server nazvaný *PLCSIM*, viz [Obr. 14](#page-17-2)
- 2) Stisknout značku pro připojení
- 3) Při úspěšném připojení se vybarví do zelena.
- 4) Je možné, že bude třeba provést pokus o připojení více než jedenkrát

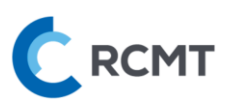

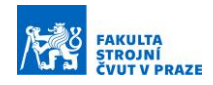

|                                            | 8 a                                                                           |                                                                                                    |                    |                                                     |                                                |                                                                     |                                                                                                    |
|--------------------------------------------|-------------------------------------------------------------------------------|----------------------------------------------------------------------------------------------------|--------------------|-----------------------------------------------------|------------------------------------------------|---------------------------------------------------------------------|----------------------------------------------------------------------------------------------------|
| <b>FILE</b>                                | <b>HOME</b>                                                                   | <b>PROCESS</b>                                                                                                    | <b>MODELING</b>    | <b>PROGRAM</b>                                      | <b>DRAWING</b>                                 | <b>HELP</b>                                                         | <b>CONNECTIVITY</b>                                                                                                    |
| Clear<br>Report<br>Import<br>Configuration | <b>m</b> Remove<br>Disconnect<br>Reconnect                                    | Edit<br>Connection<br>Server                                                                                               | 疆<br>Add<br>Server | <b>TT</b> Remove<br>Add Variables<br>Variable Group | $\overline{\phantom{a}}$<br>82<br>Add<br>Group | $\mathbb{H}$ Show $\mathbf{v}$<br>Restore Windows<br><b>Windows</b> | Show<br>Variables                                                                                                    |
| $\infty$                                   | <b>Connectivity Configuratic</b><br><b>Beckhoff ADS</b><br><b>FANUC Robot</b> |                                                                                                    | x<br>⊛             |                                                     |                                                |                                                                     |                                                                                                    |
| ۰.                                         | <b>OPC UA</b><br>PLCSIM <sup>1</sup>                                          | $\equiv$ Simulation to server $\rightarrow \cup \bigcirc$<br>$\equiv$ Server to simulation $\leftarrow \mathbb{C} \bullet$ | ပ                  |                                                     | OPC UA<br><b>EL</b> PLCSIM                     |                                                                     | $\equiv$ Simulation to server $\rightarrow \bigodot \bigodot$<br>$\equiv$ Server to simulation $\leftarrow \bigodot \bigodot$ |
|                                            | Siemens S/<br><b>SIMIT</b><br>Universal Robots RTDE<br>WinMOD Net             |                                                                                                    |                    | 33                                                  |                                                |                                                                     |                                                                                                    |

*Obr. 14 – Připojení VC k OPC UA*

#### <span id="page-17-2"></span>POZOR, po každém novém nahrání PLC programu do PLC je třeba odpojit a znovu připojit VC a stisknout *Reset* pro propojení proměnných z OPC UA serveru!

#### <span id="page-17-0"></span>7.B. Aktivace detektoru kolizí

Jelikož v tomto případě může dojít ke kinematickým kolizím při polohování, byl nakonfigurován detektor kolizí. Ten je ale při každém novém spuštěním VC nutné aktivovat v záložce *Program*, viz [Obr. 15](#page-17-3). Detektor je aktivní i při zastavené simulaci.

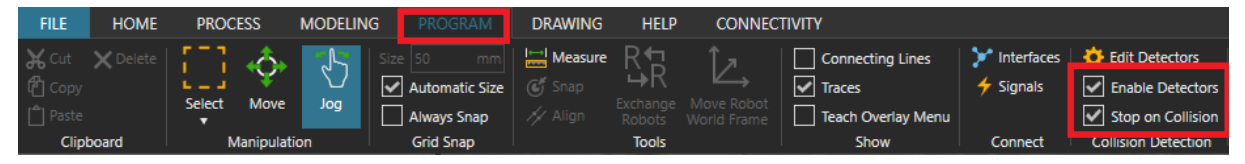

*Obr. 15 – Aktivace detektoru kolizí*

<span id="page-17-3"></span>V momentě, kdy dojde ke kolizi, se simulace zastaví, a zůstanou znázorněny kolidující objekty. Hodnoty proměnných zůstanou až do restartu simulace uložené v PLC. Po kolizi je možné buď celou simulaci vrátit do počátečního stavu stiskem *Reset* nebo objekty v kolizi manuálně myší z kolize vytáhnout se zapnutou funkcí *Interact* a poté pozastavenou simulaci opět spustit stiskem *Play*.

#### <span id="page-17-1"></span>7.C. Spuštění simulace

Po nakonfigurování veškerého potřebného propojení z kap. [3](#page-5-0) a nahrání PLC programu z kap. [3](#page-5-0) je virtuální model připraven ke zprovoznění. Po připojení VC k OPC serveru je třeba nejprve stisknout *Reset* simulace pro zobrazení propojených signálů VC a proměnných z PLC v dolní části obrazovky (*Connected Variables*) v záložce *Connectivity* tak, jako na [Obr. 16:](#page-18-1)

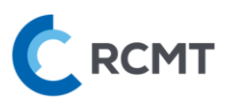

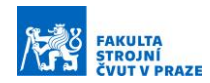

| Structure                       | Simulation variable                          | m,     | Simulati                                     | Latest va                                    |               | Server variable          | Server type    |
|---------------------------------|----------------------------------------------|--------|----------------------------------------------|----------------------------------------------|---------------|--------------------------|----------------|
| - Tx<br>▣                       | $\star$ $\top_{\mathbb{X}}$<br>▣             | $\Box$ | $\blacksquare$ $\blacksquare$ $\blacksquare$ | $\blacksquare$ $\blacksquare$ $\blacksquare$ | п             | - Tx<br>O.               | Π.<br>- T.     |
|                                 |                                              |        |                                              |                                              |               |                          |                |
| Simulation to server            |                                              |        |                                              |                                              |               |                          |                |
| out_central_stop                | HMI Central stop out central stop            | ✦      | <b>TRUE</b>                                  | <b>TRUE</b>                                  | $\varnothing$ | di_central_stop          | <b>Boolean</b> |
| out_koncak_manip_vpravo         | Manipulator.out_koncak_manip_vpravo          | ✦      | <b>FALSE</b>                                 | <b>FALSE</b>                                 | Ø             | di_koncak_uchop_ot_stul  | <b>Boolean</b> |
| out_koncak_manip_vlevo          | Manipulator.out_koncak_manip_vlevo           | ✦      | <b>FALSE</b>                                 | <b>FALSE</b>                                 | $\oslash$     | di_koncak_uchop_pec      | <b>Boolean</b> |
| out_koncak_podav_vysunuto       | Podavac.out_koncak_podav_vysunuto            | ≁      | <b>FALSE</b>                                 | <b>FALSE</b>                                 | $\varnothing$ | di koncak stul p ven     | <b>Boolean</b> |
| out_koncak_podav_zasunuto       | Podavac.out koncak podav zasunuto            | ✦      | <b>FALSE</b>                                 | <b>FALSE</b>                                 | $\varnothing$ | di_koncak_stul_p_dovnitr | <b>Boolean</b> |
| out_koncak_rot_manip            | Vyhazovac.out_koncak_rot_manip               | ≁      | <b>FALSE</b>                                 | <b>FALSE</b>                                 | $\oslash$     | di_koncak_ot_stul_uchop  | <b>Boolean</b> |
| out_koncak_rot_nastroj          | Vyhazovac.out_koncak_rot_nastroj             | ✦      | <b>FALSE</b>                                 | <b>FALSE</b>                                 | $\oslash$     | di_ot_stul_frezka        | <b>Boolean</b> |
| out_koncak_rot_doprav           | Vyhazovac.out koncak rot doprav              | ✦      | <b>FALSE</b>                                 | <b>FALSE</b>                                 | $\varnothing$ | di_koncak_ot_stul_pas    | <b>Boolean</b> |
| out_sensor_dopravnik            | Signal Inverter_dopravnik.out_sensor_dopravi | ≁      | <b>FALSE</b>                                 | <b>FALSE</b>                                 | Ø             | di zavora pas            | <b>Boolean</b> |
| out_sensor_pec                  | Signal Inverter_podavac.out_sensor_pec       | ✦      | <b>FALSE</b>                                 | <b>FALSE</b>                                 | ⊘             | di_zavora_pec            | <b>Boolean</b> |
| $\equiv$ : Server to simulation |                                              |        |                                              |                                              |               |                          |                |
| in rotace plus                  | Vyhazovac.in_rotace_plus                     | ✦      | <b>FALSE</b>                                 | <b>FALSE</b>                                 | $\varnothing$ | do_pohyb_ot_stul_pas     | <b>Boolean</b> |
| in rotace minus                 | Vyhazovac.in_rotace_minus                    | ✦      | <b>FALSE</b>                                 | <b>FALSE</b>                                 | $\oslash$     | do pohyb ot stul uchop   | <b>Boolean</b> |
| in_dopravnik                    | dopravnk_1.in_dopravnik                      | ≁      | <b>FALSE</b>                                 | <b>FALSE</b>                                 | $\oslash$     | do pas                   | <b>Boolean</b> |
| in_nastroj_pohon                | nastroj.in_nastroj_pohon                     | ≁      | <b>FALSE</b>                                 | <b>FALSE</b>                                 | $\varnothing$ | do frezka                | <b>Boolean</b> |
| in zasunout                     | Podavac.in_zasunout                          | ≁⊾     | <b>FALSE</b>                                 | <b>FALSE</b>                                 | $\oslash$     | do_pohyb_stul_p_dovnitr  | <b>Boolean</b> |
| in vysunout                     | Podavac.in_vysunout                          | ✦      | <b>FALSE</b>                                 | <b>FALSE</b>                                 | ⊘             | do_pohyb_stul_p_ven      | <b>Boolean</b> |
| in_doleva                       | Manipulator.in_doleva                        | ≁      | <b>FALSE</b>                                 | <b>FALSE</b>                                 | $\varnothing$ | do_pohyb_uchop_pec       | <b>Boolean</b> |
| in doprava                      | Manipulator.in_doprava                       | ≁      | <b>FALSE</b>                                 | <b>FALSE</b>                                 | Ø             | do_pohyb_uchop_ot_stul   | <b>Boolean</b> |
| in_svetlo_pec                   | LED Indicator Light in svetlo pec            | ✦      | <b>FALSE</b>                                 | <b>FALSE</b>                                 | $\oslash$     | do svetlo                | <b>Boolean</b> |
| in_kompresor_MAIN               | kompresor.in_kompresor_MAIN                  | ≁      | <b>FALSE</b>                                 | <b>FALSE</b>                                 | $\varnothing$ | do_kompresor             | <b>Boolean</b> |
| in_prisavka                     | prisavka.in_prisavka                         | ≁      | <b>FALSE</b>                                 | <b>FALSE</b>                                 | Ø             | do podtlak               | <b>Boolean</b> |
| in_uchop                        | Manipulator.in_uchop                         | ✦      | <b>FALSE</b>                                 | <b>FALSE</b>                                 | ⊘             | do_chnap                 | <b>Boolean</b> |
| in_vyhodit                      | Vyhazovac.in_vyhodit                         | ≁      | <b>FALSE</b>                                 | <b>FALSE</b>                                 | $\varpi$      | do pist                  | <b>Boolean</b> |
| in_vrata                        | pec_vrata.in_vrata                           | ✦      | <b>FALSE</b>                                 | <b>FALSE</b>                                 | $\varpi$      | do vrata                 | <b>Boolean</b> |

*Obr. 16 – Propojení signálů simulace a proměnných PLC*

<span id="page-18-1"></span>Zároveň je ve spodní liště možné vidět aktuální průměrný *update time* simulace a také maximální *update time*, tj. rychlost komunikace.

Po zkontrolování propojených proměnných, které značí zelená fajfka, lze již spustit simulaci pomocí *Play* a virtuální model bude reagovat na pokyny vysílané z PLC.

Pokud simulace přestane odpovídat na signály z OPC serveru, začne vykazovat jednu chybu (error) za druhou a místo zelených fajfek budou u proměnných červené vykřičníky, je potřeba odpojit a znovu připojit klienta VC k OPC serveru, viz [Obr. 14.](#page-17-2)

## <span id="page-18-0"></span>7.D. Spuštění HMI ovládacího panelu

Součástí tvorby úlohy v TIA Portal je i tvorba ovládacího panelu, skrze který se řídí PLC program. Panel je možné spustit prakticky kdykoliv, klidně i před nahráním programu do PLC – např. při diagnostice PLC programu bez vizualizace v prostředí VC. Pro spuštění panelu pravým poklikem na "HMI\_1" ve stromě programu vybereme možnost *Start simulation*, viz [Obr. 17](#page-19-1). Automaticky se provede kompilace, která musí pro spuštění panelu proběhnout bez chyb, a poté se spustí HMI ovládací panel.

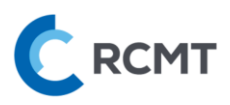

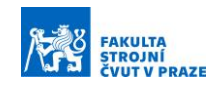

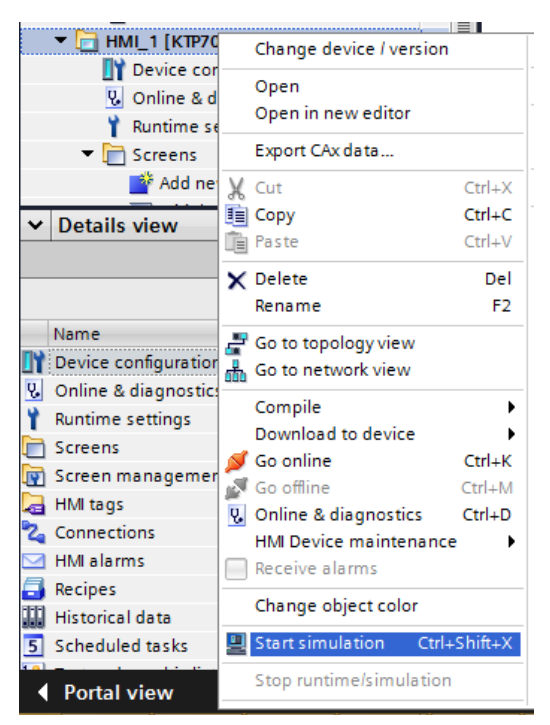

*Obr. 17 – Spuštění virtuální simulace HMI panelu*

<span id="page-19-1"></span>V případě použití reálného PLC s reálným HMI panelem, probíhá nahrání obrazovek do HMI panelu obdobně jako do reálného PLC skrze *Download to device*.

#### <span id="page-19-0"></span>7.E. Interakce s virtuálním modelem

Virtuální model je ovládán téměř výhradně skrze ovládací HMI panel, který si sami vytvoříte v prostředí TIA Portal. Výjimku tvoří v tomto případě CentralStop tlačítko a tl. pro vygenerování objektu ([Obr. 18](#page-19-2)), které lze stisknout přímo na virtuálním modelu při zapnuté funkci *Interact*, viz kap[.6.D.](#page-15-0)

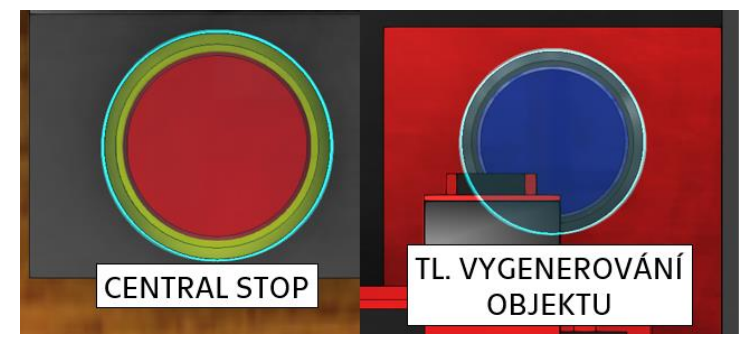

*Obr. 18 – Ovládací tlačítka Pece*

<span id="page-19-2"></span>Se zapnutou funkcí *Interact* lze i manuálně přemísťovat obrobky – ty je možné i přesněji pozicovat pomocí funkce *Move* nebo přepsáním souřadnic v *Component Properties*, ale to by nemělo být při běžném využití třeba.

V krajním případě lze i funkcí *Interact* manuálně pohybovat osami např. pro vyjetí z kolize.

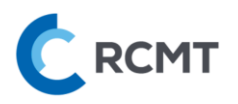

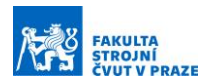

# <span id="page-20-0"></span>7.F. Objasnění I/O

*Směr simulace → PLC:*

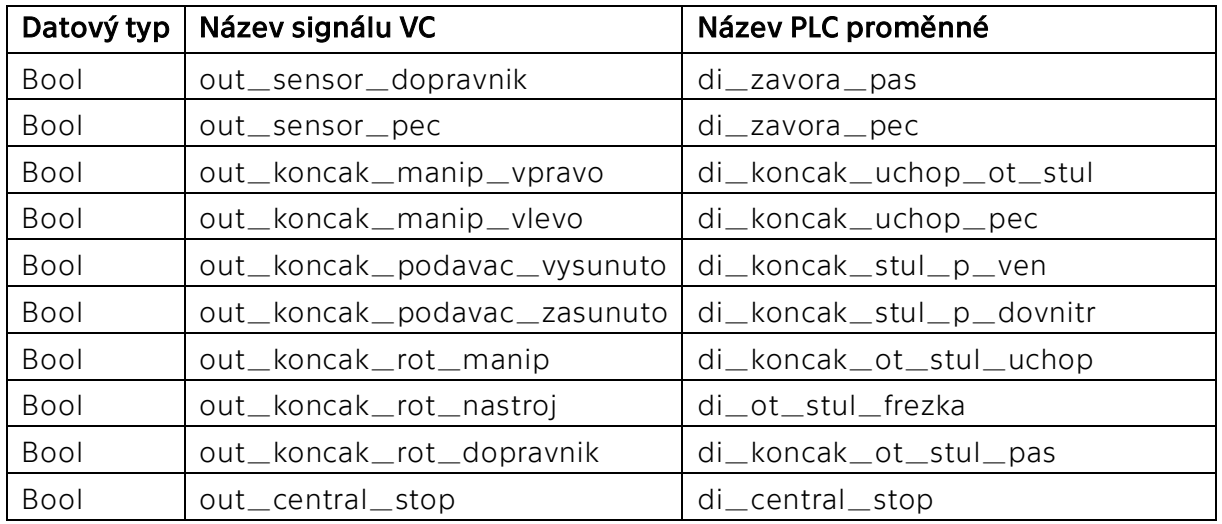

- **|Bool| Optická závora (sensor)** při spuštění simulace má signál ve výchozím stavu hodnotu True, po detekování objektu se signál změní na False (světelný paprsek se přeruší)
- **Bool Koncový snímač (koncak)** při dojetí osy na snímač se hodnota změní na True
- **Bool CentralStop** při spuštění simulace má signál ve výchozím nestisknutém stavu hodnotu True, po stisku se hodnota změní na False – tak jak je tomu i ve skutečnosti (CentralStop rozpojí obvod → dojde k zastavení atd.)

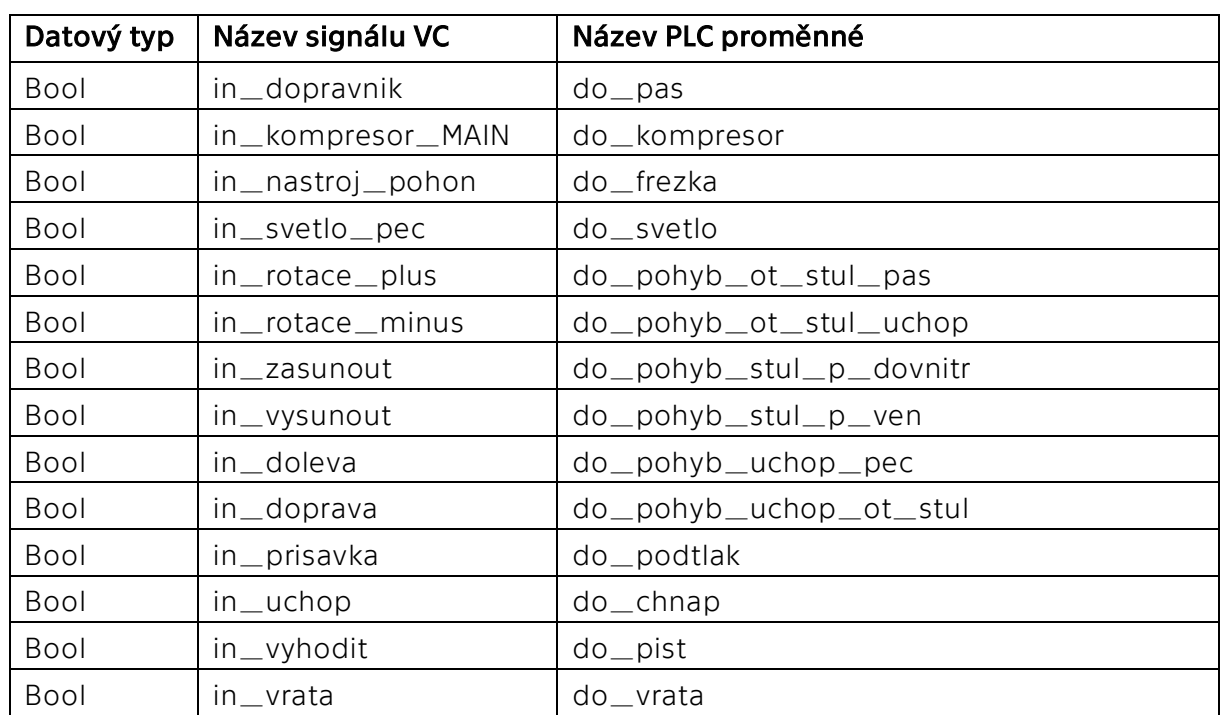

*Směr PLC → simulace:*

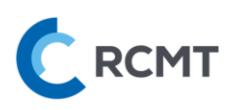

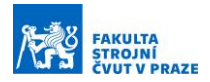

- **Bool Dopravník, nástroj, světlo** po přivedení signálu s hodnotou True se tyto objekty aktivují a po přivedení hodnoty False zase deaktivují
- **Bool Kompresor a Přísavka** pro uchopení obrobku je třeba na oba signály přivést hodnotu True; pokud jeden (kompresor) nebo druhý (přísavka) signál je False, tak se předmět neuchopí – tak je tomu ve skutečnosti u stavebnice
- |Bool| Otočný stůl (ot\_stul), podavač (stul\_p), manipulátor (uchop) tyto objekty mají jeden signál pro pohyb po směru osy a druhý signál pro pohyb proti směru osy; pokud je signál s hodnotou False, osy se zastaví
- |Bool| Vertikální osa manipulátoru (chnap), vyhazovač (pist), vrata tyto pneumaticky poháněné osy potřebují nejprve aktivní signál kompresoru; poté k jejich ovládání slouží pouze jeden signál, který když je s hodnotou True, tak se osa dá do pohybu až k dorazu, a pokud se změní na False, tak se osa opět vrátí zpět do výchozí pozice – tj. není možné (a ani žádoucí) osu zastavit v průběhu zdvihu